我们工作中基本都离不开办公软件,使用最多的要数用友了,今天来分享下T3

## **一、帐套数据备份**

**第一步:进入系统管理**

1、开始—程序—用友财务—系统服务—系统管理;

2、点击任务栏上的系统管理 ( U8与财务通不需要 ) ;

3、点击菜单中的"系统"—"注册"(选择系统管理员Admin)—"确定"。

**第二步:备份帐套**

1、点击菜单"帐套"—"输出"—选择需要备份的帐套号—"确认"—选择备份 帐套的路径—"确认"—"确定"注意:每一个帐套都必须备份;

2、点击菜单中的"系统"—"退出"。

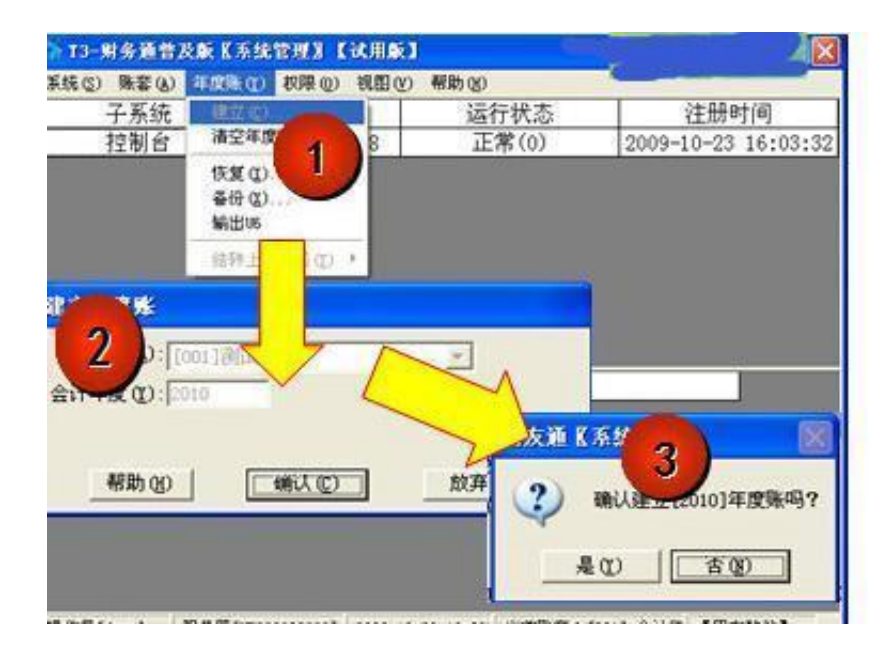

1、点击任务栏上的系统管理(U8与T3财务通不需要);

2、点击菜单中的"系统"—"注册"(输入需建立新年度帐的帐套主管名称或代 码)—选择"帐套号"—选择"会计年度"(2013)—"确定"。

第一步:建立下一年度会计帐点击菜单中的"年度帐"—"建立"—"确认"—提 **示:"确定建立[2014]年度帐吗?"—选择"是"—提示:"建立年度:[201 4]成功"—点击"确定"。**